# **Quick Guide to Differentiation with Mathseeds**

## **1 Assign a Driving Test**

- Click **Assignment**
- Click **Create Assignment**
- Select students
- Add a start and due date
- Select **Driving Test**
- Click **Create this assignment**

Once students have completed their Driving Test, click into Manage **Assignments** to view results.

## **2 Create learning groups**

- Click **Management**
- Click **Manage Classes**
- Enter new class name
- Click **Students** and select students you would like in your new group
- Click **Add existing students into your class**

You can differentiate learning by assigning bespoke lessons to your new group (class). You can move students to another group/class anytime as they progress.

### **Use the Student PDF feature in Lessons to print worksheets <sup>3</sup>**

- Click **Lessons**
- Select a lesson
- Click **Resources**
- Click **Student PDF**

You have access to worksheets that align with each Mathseeds lesson.

### **Assign Problem Solving & Reasoning worksheets for any level of learning <sup>4</sup>**

- Click **Lessons**
- Select a lesson
- Click **Resources**
- Click **Problem Solving PDF**

Having access to Problem Solving activities allows you to assign work that helps develop critical thinking skills.

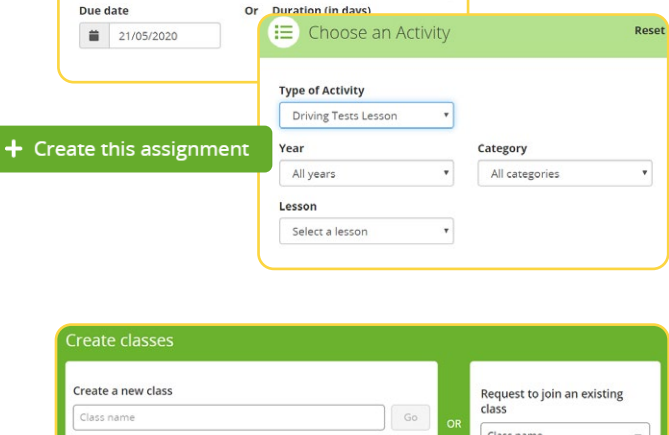

Add a Start and Finish Date

**Or** 

Start date  $\bullet$  20/05/2020 Due date

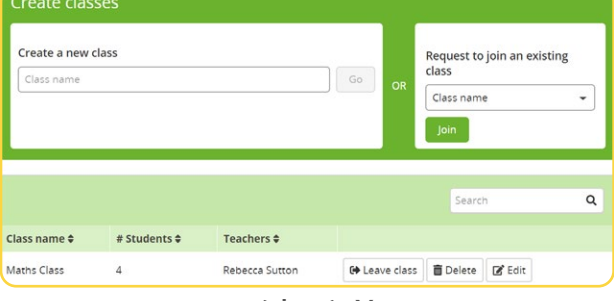

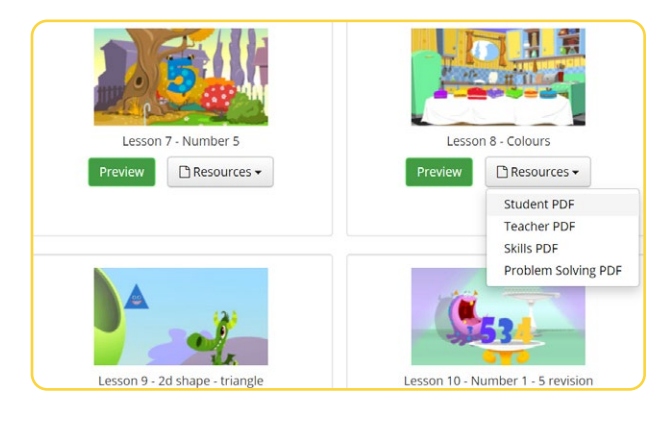

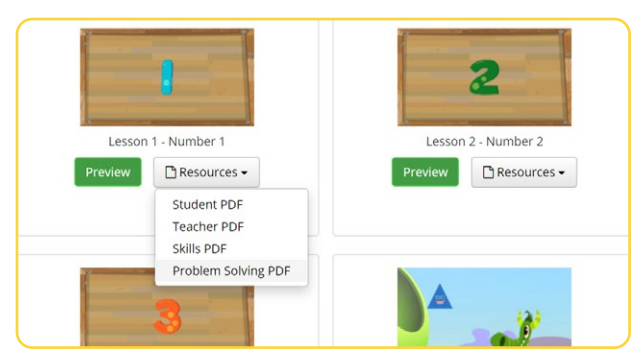

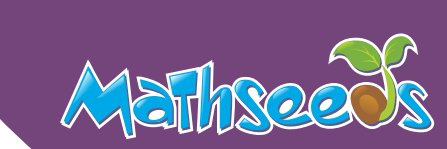

Reset

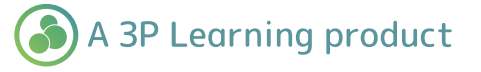